Subcontractor Portal – Instructions for vendors How to email work order shop paper

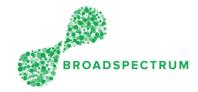

| Step | Instruction                                                                                                    | Screen                                                                                                    |
|------|----------------------------------------------------------------------------------------------------|----------------------------------------------------------------------------------------------------|
| 1.   | Open Google Chrome and go to<br><u>www.connect.broadspectrum.com</u> ,<br>enter your username and password,<br>then click 'Login'.                                                         | Broadspectrum × +                                                                                                    |
|      |                                                                                                    | Username<br>Username<br>Password<br>Password<br>Login Lost password!<br>Click here for Home Page.                                                                                                    |
| 2.   | You can email the work order shop<br>paper from any of the Work Orders<br>dashboard tiles.<br>In this example, click the 'Accept or<br>Reject' tile.                                       | Home    Work Orders Claims Information Admin   Accept Or Reject Acknowledged Made Safe On-Site On-Hold Completed   Image: Completed Image: Completed |
| 3.   | Click the selection box to select the<br>individual work orders.<br><u>Tip</u> : You can also click on the Select<br>All selection box to email shop<br>papers for all listed work orders. | Work Order Manager ~     Dispatched C     With Order Hunder     Genetal Status     Field Wolter     Cataloner Heference ^     Prozonel Number     Personel Number     Personel Number                                                                                                    |

Subcontractor Portal – Instructions for vendors How to email work order shop paper

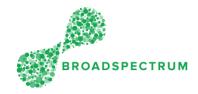

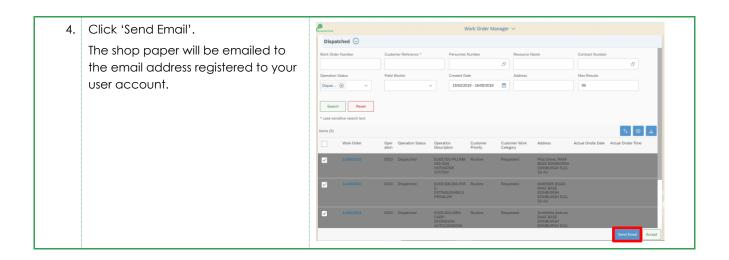